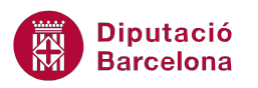

## **UNITAT EXPLOTACIÓ AVANÇADA D'UNA BBDD**

## **Activitat Global. Pas a pas**

Obrir la base de dades (acc10N2\_U01\_ActGlobal\_Fitxer.accdb) i realitzar els següents punts:

- **1.** Crear una consulta que actualitzi el camp "TELÈFON" de la taula "USUARIS". A tots els registres buits s'ha de posar el text "No es disposa". Desar la consulta amb el nom "Actualitzar telèfons buits".
- **2.** Crear una consulta que creï una nova taula amb tots els camps de la taula "LLIBRES" que són de gènere "Novel·la". Desar la nova taula amb el nom "Llibres novel·la" i la consulta amb el nom "Creació taula novel·la".
- **3.** Crear una consulta que elimini tots els registres de la taula "PRÉSTECS" que la "DATA PRÉSTEC" sigui el dia 02/01/14. Desar la consulta amb el nom "Esborrar dades 2 gener".
- **4.** Crear una consulta que mostri el "NÚMERO CARNET" dels usuaris que han fet més d'un préstec. Desar la consulta amb el nom "Usuaris amb més d'un préstec".
- **5.** Crear una consulta que mostri els usuaris que mai han fet un préstec. Desar la consulta amb el nom "Usuaris sense préstec".
- **6.** Crear una consulta que mostri, de la taula "LLIBRES", quants llibres hi ha per cada "EDITORIAL". Desar la consulta amb el nom "Llibres per editorial".

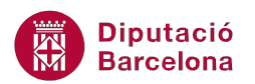

## **PAS A PAS**

- **1.** Obrir la base de dades acc10N2\_U01\_ActGlobal\_Fitxer.accdb.
- **2.** Fer clic a la icona *Diseño de consulta* de la pestanya *Crear*.

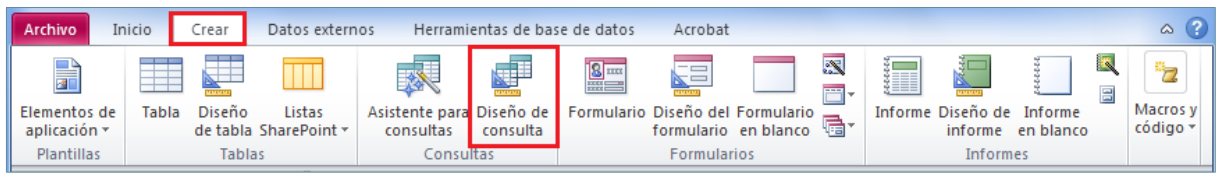

**3.** De manera automàtica, es mostra en pantalla la finestra *Consulta1* amb el quadre de diàleg *Mostrar tabla*.

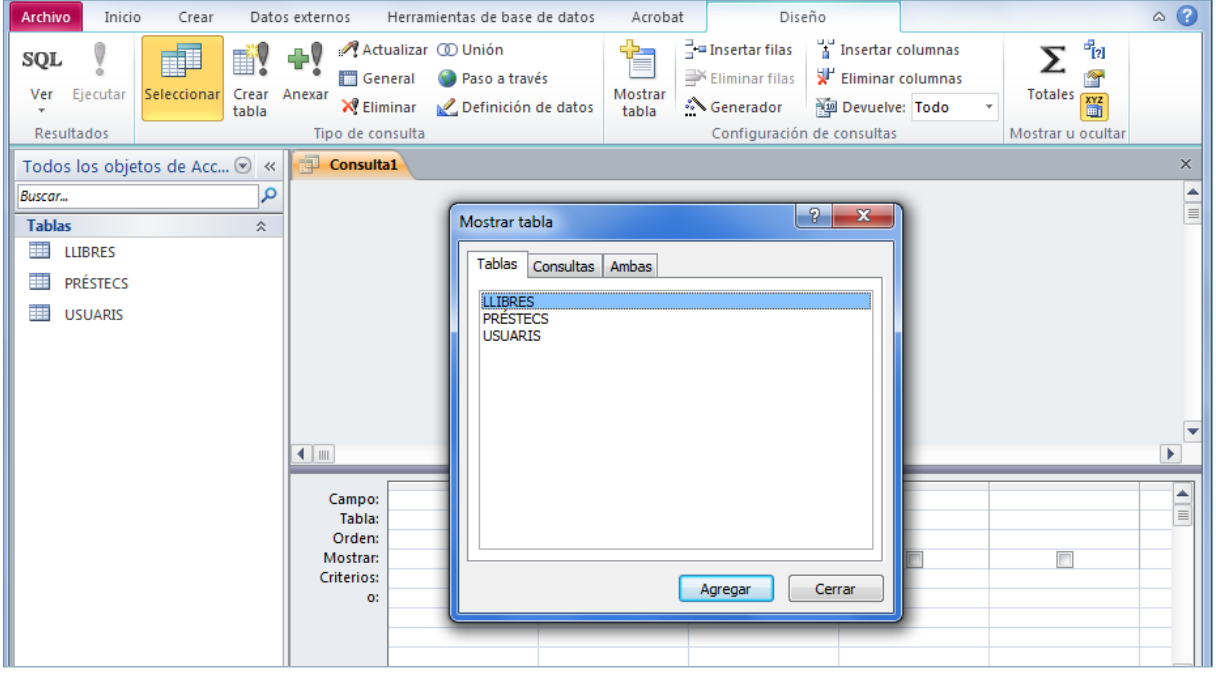

- **4.** Fer clic a la taula "USUARIS".
- **5.** Fer clic a *Agregar*.
- **6.** Fer clic a *Cerrar*.

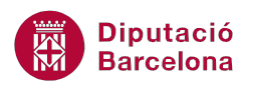

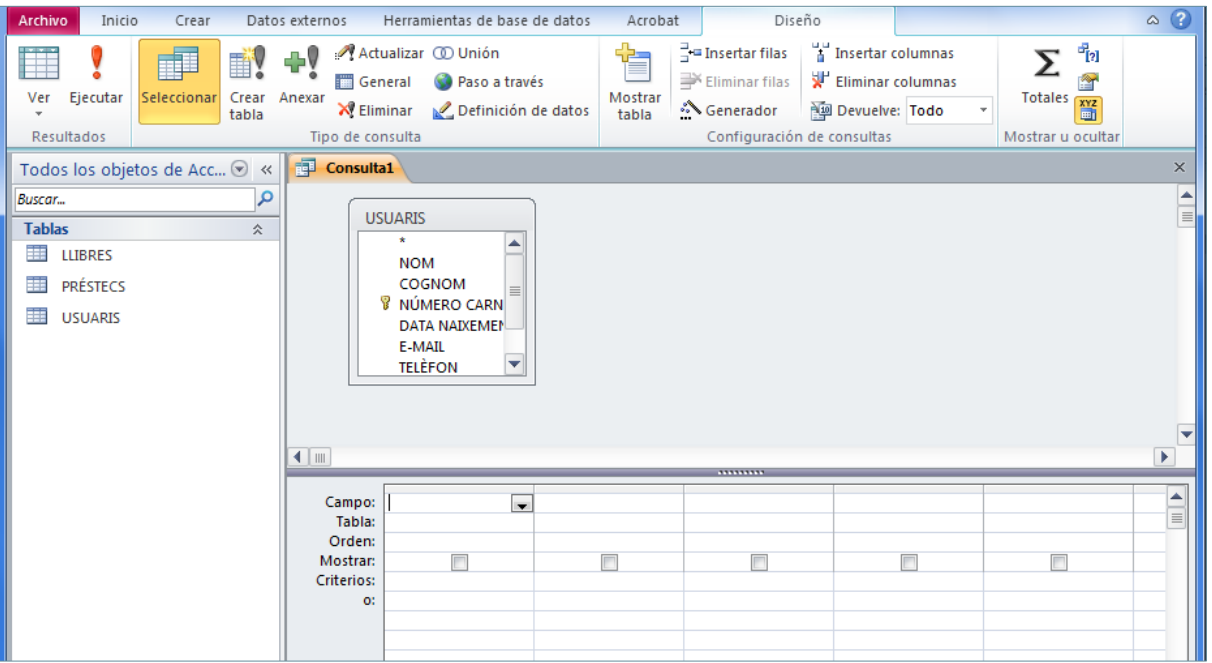

**7.** Fer clic sobre el camp "TELÈFON" i arrossegar-lo a la primera columna de les caselles inferiors (QBE).

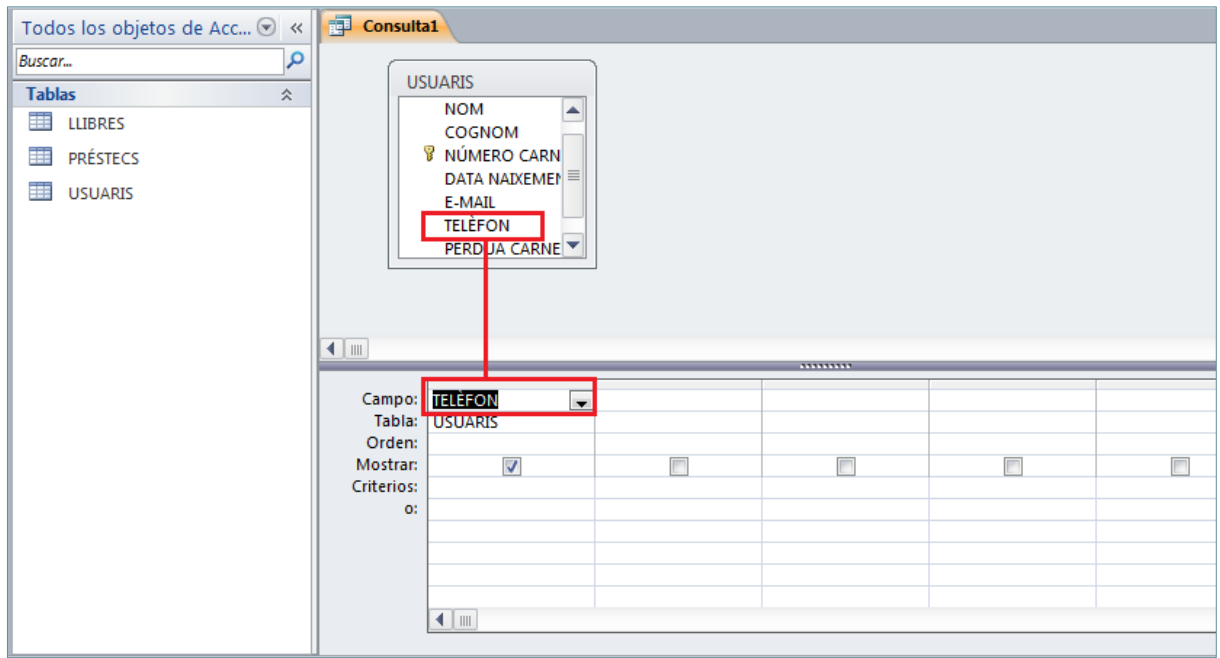

**8.** A la pestanya *Diseño*, a *Herramientas de consultas*, fer clic a la icona *Actualizar*.

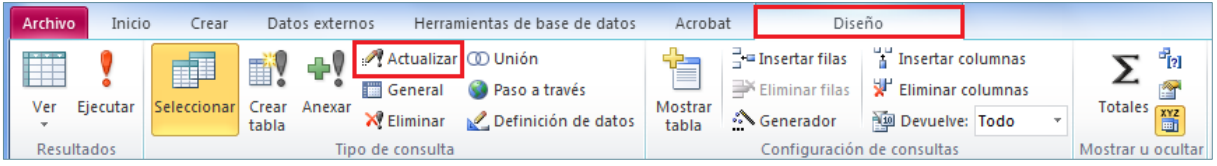

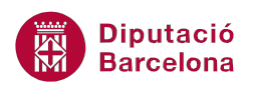

- **9.** Fer clic a la cel·la corresponent a la fila de C*riterios* de la columna del camp "TELÈFON" i escriure-hi "*Es Nulo"*.
- **10.** Fer clic a la cel·la corresponent a la fila de *Actualizar a:* de la columna del camp "TELÈFON" i escriure-hi "*No es disposa*".

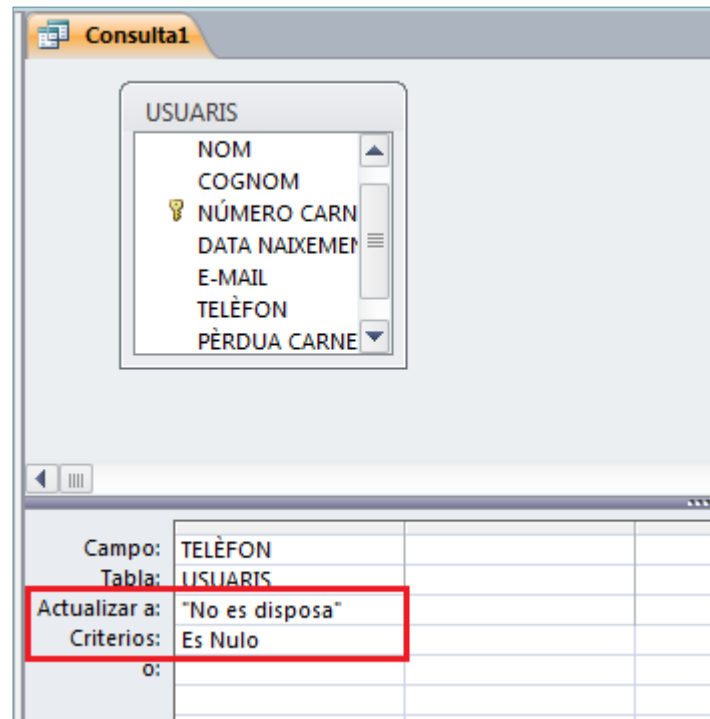

- **11.** Fer clic a la icona *Ejecutar* de la pestanya *Diseño*, a *Herramientas de consultas*.
- **12.** Fer clic al botó *Sí*, a la finestra que informa del número de registres que s'actualitzaran.

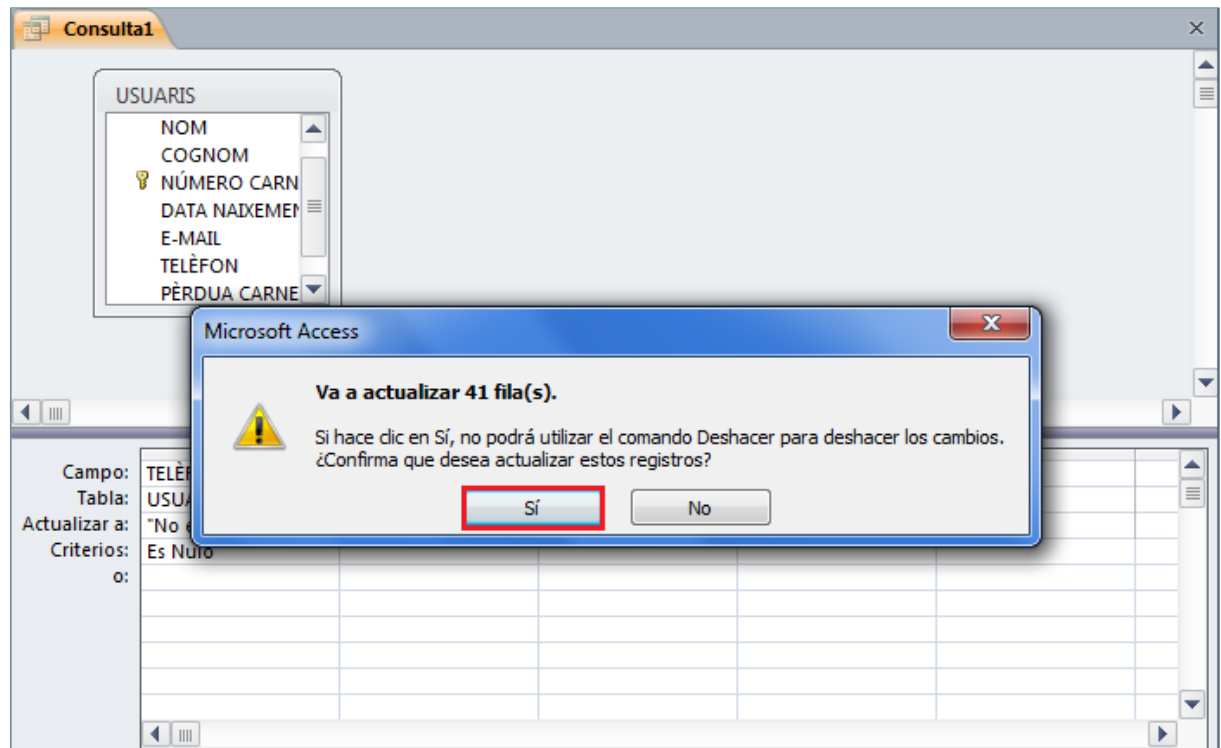

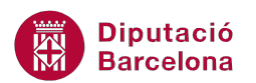

**13.** Fer clic a la icona *Guardar* de la barra d'accés ràpid.

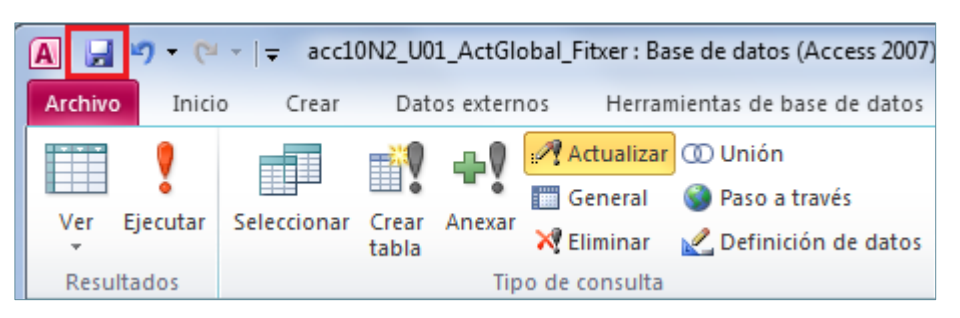

- **14.** De manera automàtica, es mostra en pantalla el quadre de diàleg *Guardar como*.
- **15.** A l'apartat *Nombre de la consulta* escriure-hi "Actualitzar telèfons buits".

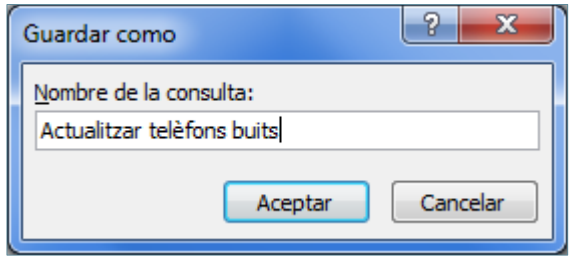

**16.** Fer clic a *Aceptar*.

**17.** Fer clic a la icona *Cerrar Actualitzar telèfons buits* de la finestra de la consulta.

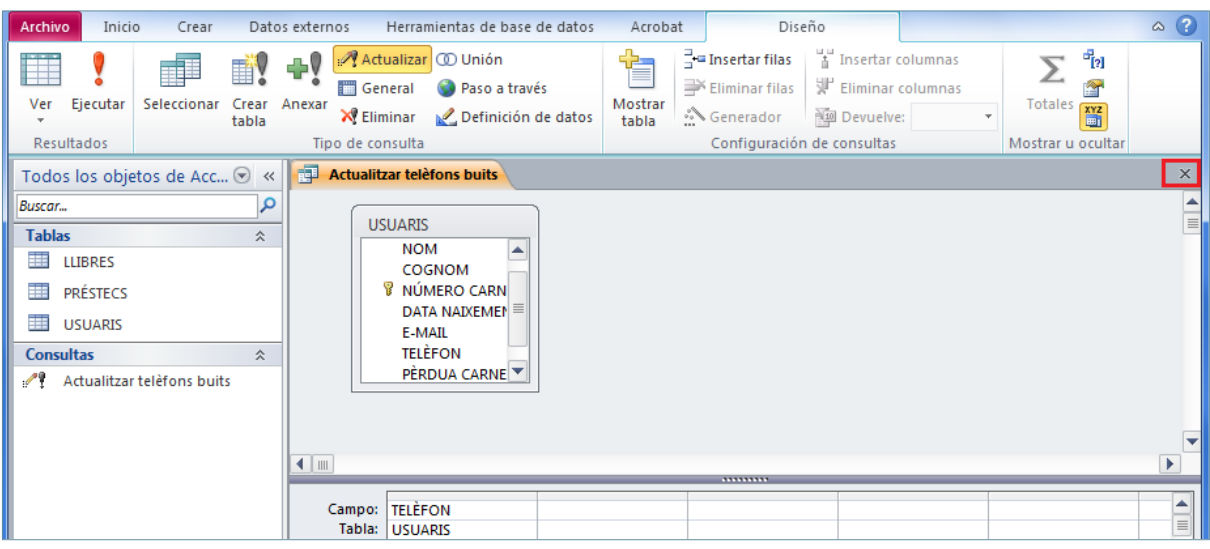

**18.** Fer clic a la icona *Diseño de consulta* de la pestanya *Crear*.

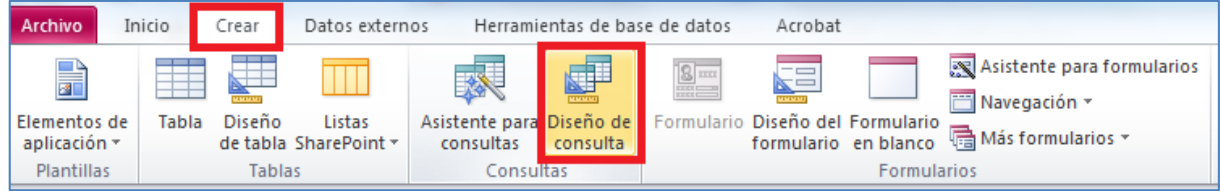

**19.** De manera automàtica, es mostra en pantalla la finestra *Consulta1* amb el quadre de diàleg *Mostrar tabla*.

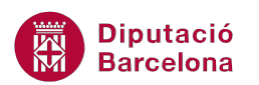

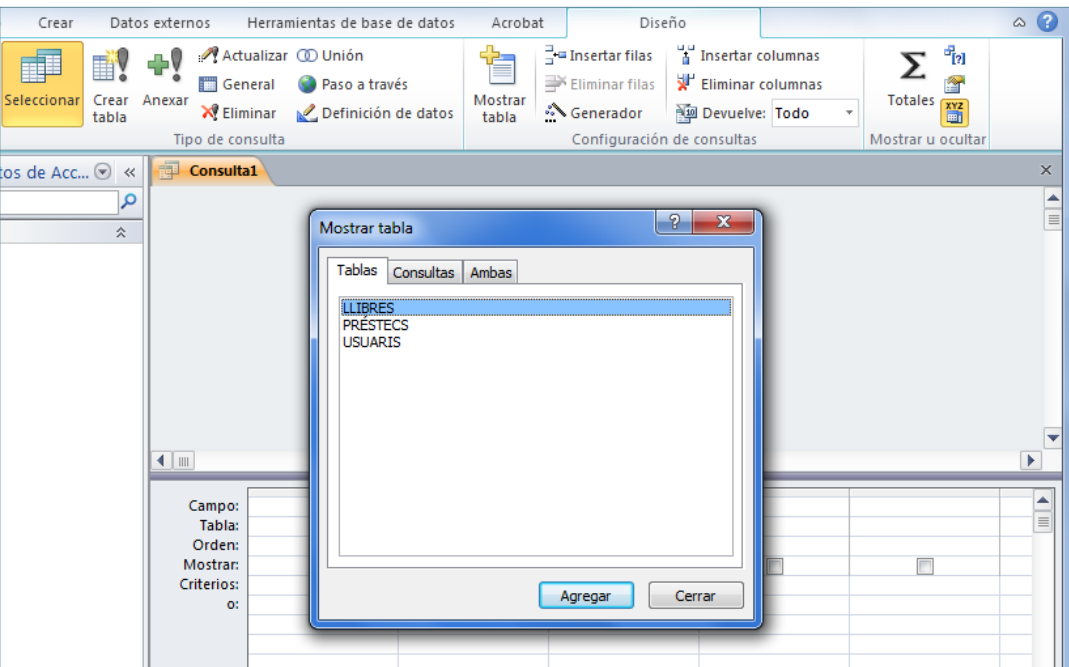

- **20.** Fer clic a la taula "LLIBRES".
- **21.** Fer clic a *Agregar*.
- **22.** Fer clic a *Cerrar*.

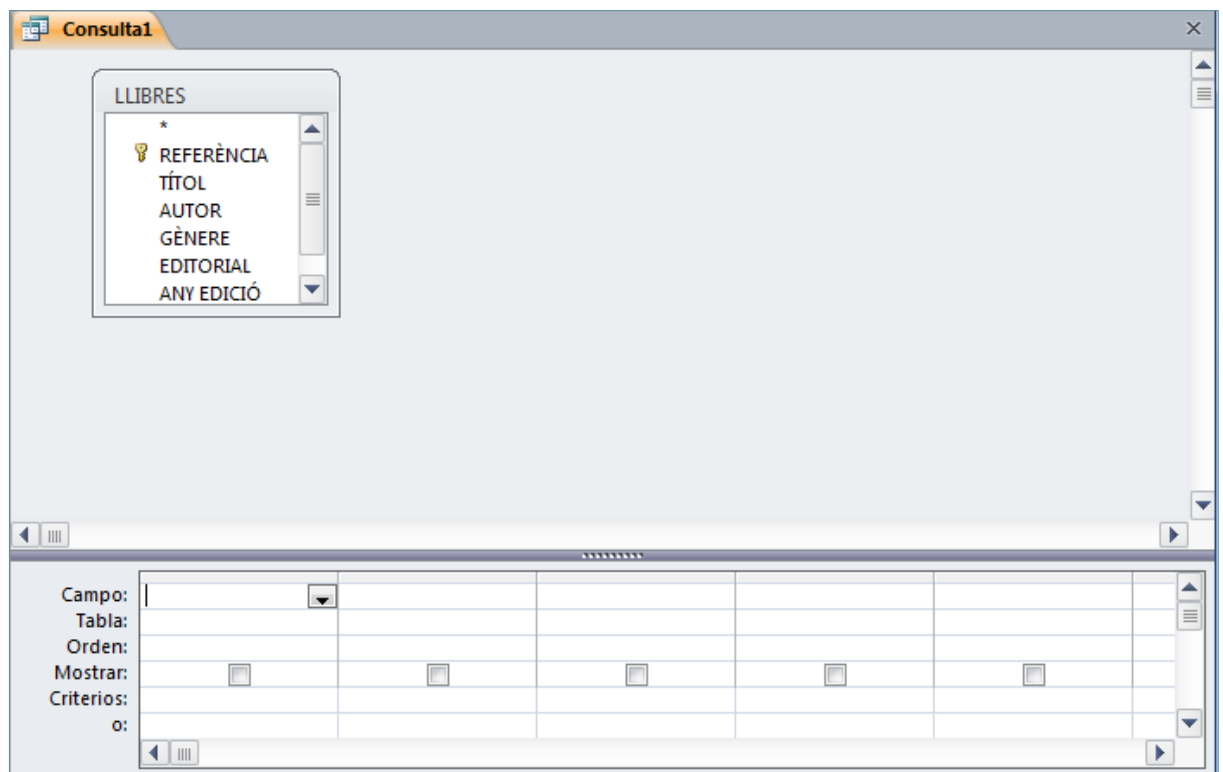

**23.** A la pestanya *Diseño*, a *Herramientas de consultas*, fer clic a la icona *Crear tabla*.

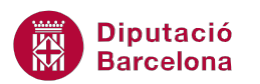

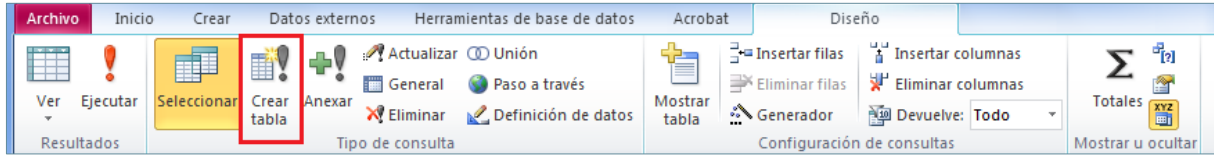

**24.** A *Nombre de la tabla* escriure "Llibres novel·la".

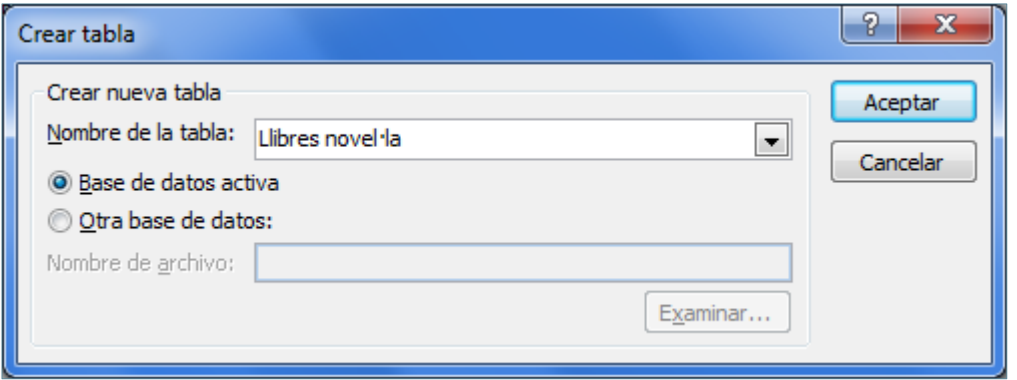

- **25.** Fer clic a *Aceptar*.
- 26. Fer clic sobre l'asterisc de la taula "LLIBRES" i arrossegar-lo a la primera columna de les caselles inferiors (QBE).
- **27.** Fer clic sobre el camp "GÈNERE" de la taula "LLIBRES" i arrossegar-lo a la següent columna de les caselles inferiors (QBE).

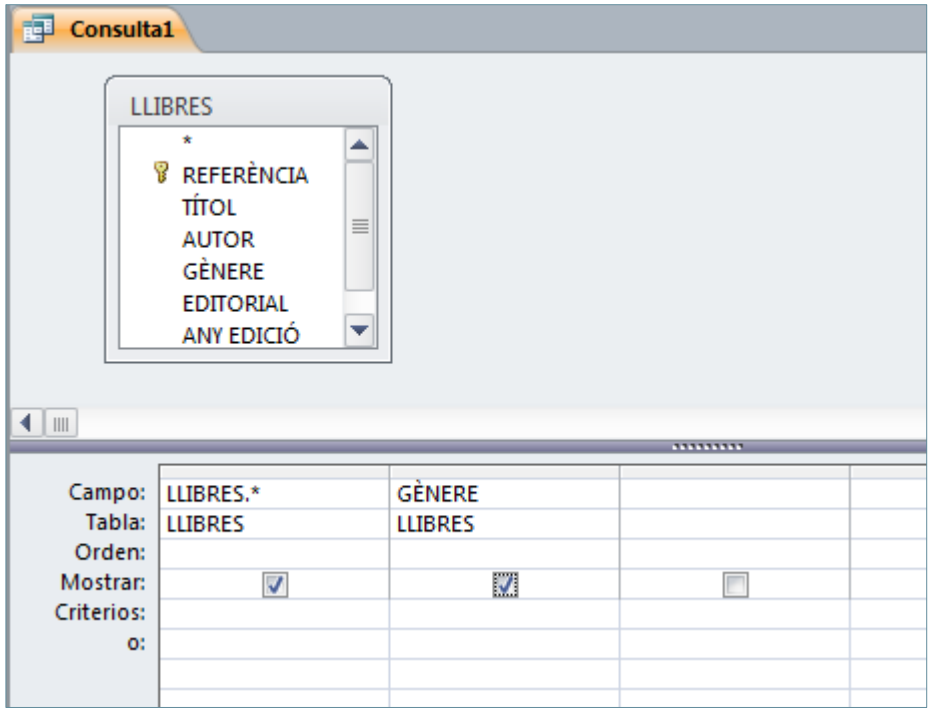

- **28.** Fer clic a la casella de verificació corresponent a la fila *Mostrar* de la columna del camp "GÈNERE" i desmarcar la casella.
- **29.** Fer clic a la cel·la corresponent a la fila de *Criterios* de la columna del camp "GÈNERE" i escriure-hi "Novel·la".

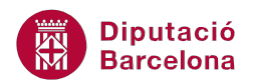

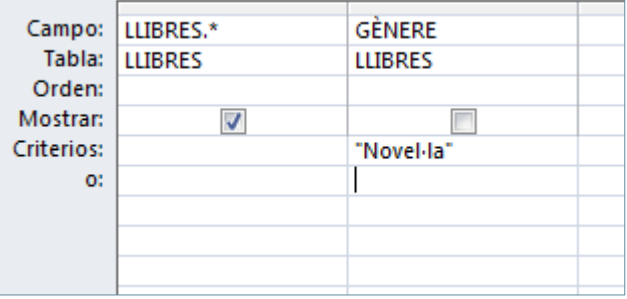

- **30.** Fer clic a la icona *Ejecutar* de la pestanya *Diseño*, a *Herramientas de consultas*.
- **31.** Fer clic al botó *Sí*, a la finestra que informa de la creació de la nova taula.

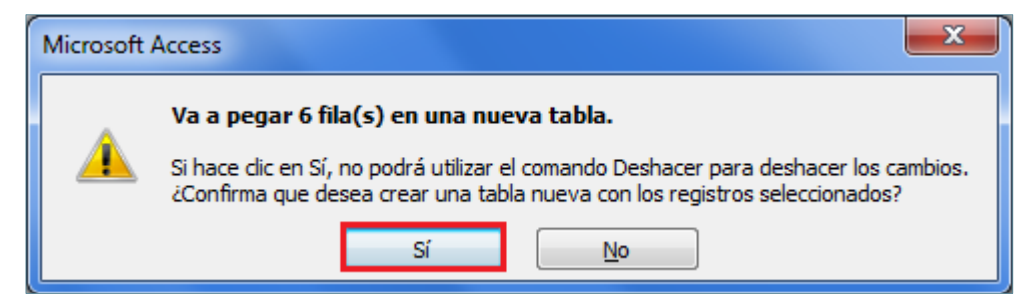

**32.** Fer clic a la icona *Guardar* de la barra d'accés ràpid.

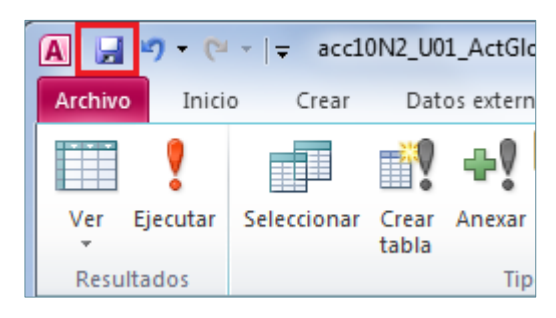

- **33.** De manera automàtica, es mostra en pantalla el quadre de diàleg *Guardar como*.
- **34.** A l'apartat *Nombre de la consulta* escriure-hi "Creació taula novel·la".

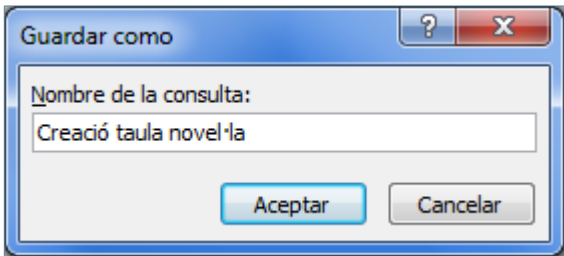

- **35.** Fer clic a *Aceptar*.
- **36.** Fer clic a la icona *Cerrar Creació taula novel·la* de la finestra de la consulta.
- **37.** Fer clic a la icona *Diseño de consulta* de la pestanya *Crear*.

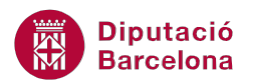

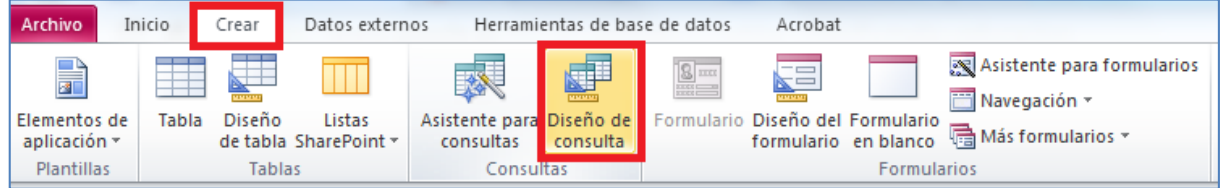

**38.** De manera automàtica, es mostra en pantalla la finestra *Consulta1* amb el quadre de diàleg

*Mostrar tabla*.

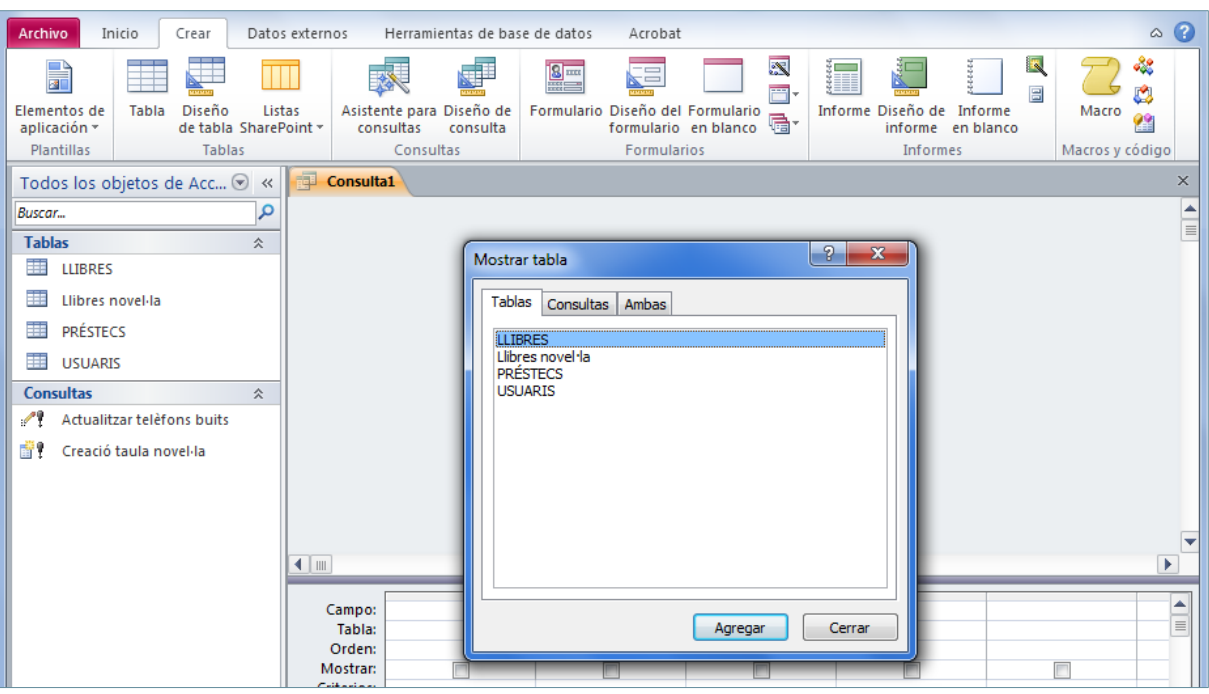

- **39.** Fer clic a la taula "PRÉSTECS".
- **40.** Fer clic a *Agregar*.
- **41.** Fer clic a *Cerrar*.

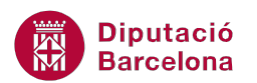

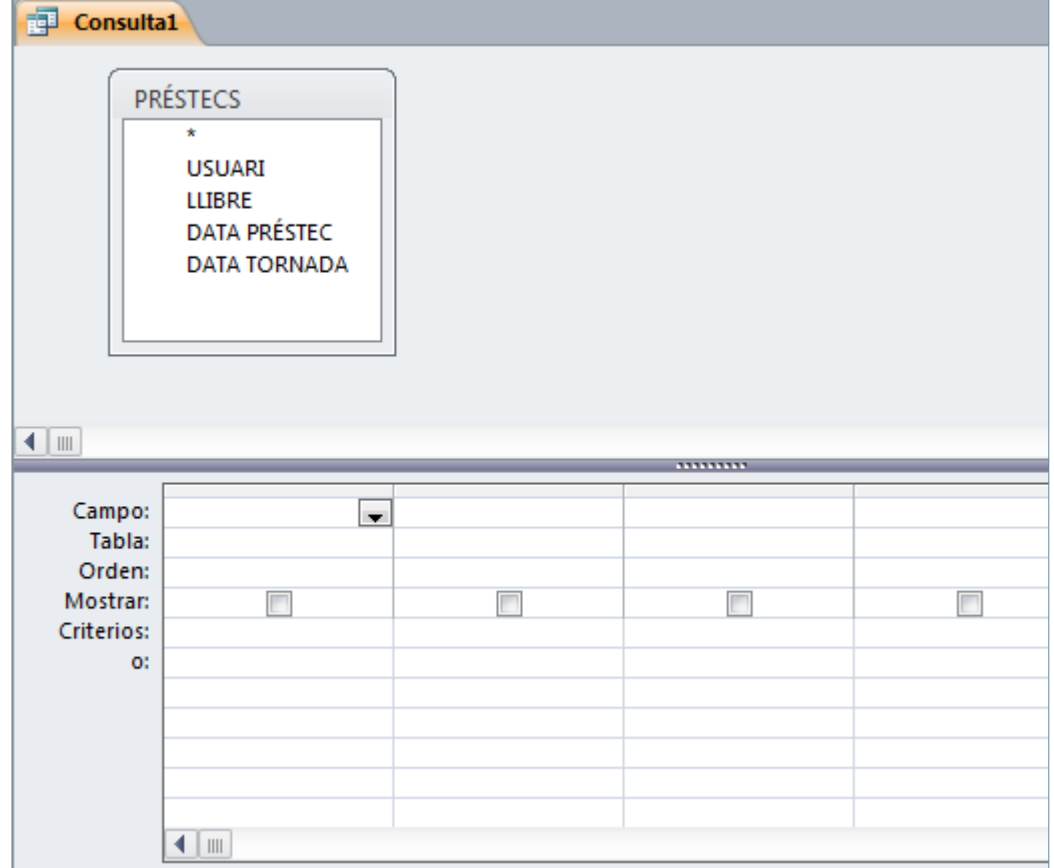

**42.** A la pestanya *Diseño*, a *Herramientas de consultas*, fer clic a la icona *Eliminar*.

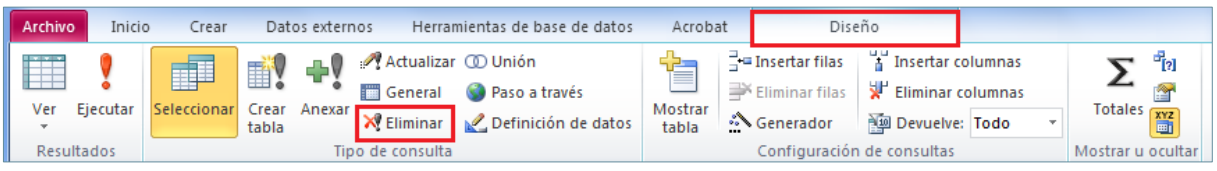

- **43.** Fer clic sobre el camp "DATA PRÈSTEC" de la taula i arrossegar-lo a la primera columna de les caselles inferiors (QBE).
- **44.** Fer clic a la cel·la corresponent a la fila de *Criterios* de la columna del camp "DATA PRÉSTEC" i escriure-hi "02/01/14".
- **45.** Fer clic a qualsevol altra cel·la de la casella i observar com el programa canvia automàticament el valor a #02/01/14#.

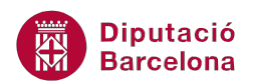

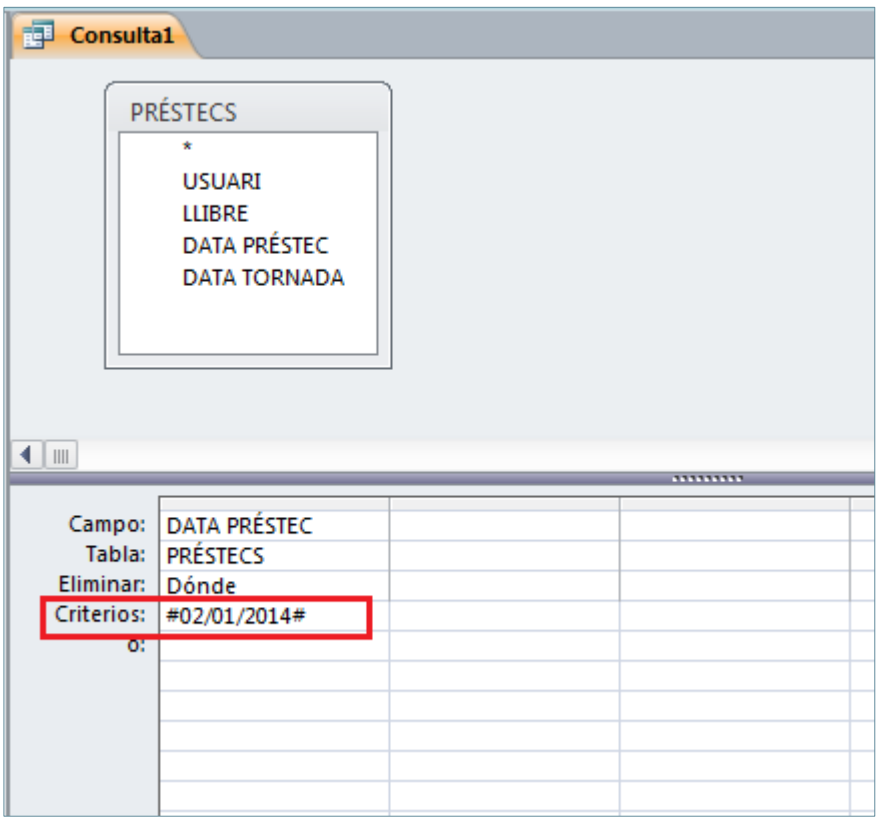

- **46.** Fer clic a la icona *Ejecutar* de la pestanya *Diseño*, a *Herramientas de consultas*.
- **47.** Fer clic al botó *Sí*, a la finestra que informa del nombre de registres que s'eliminaran.
- **48.** Fer clic a la icona *Guardar* de la barra d'accés ràpid.

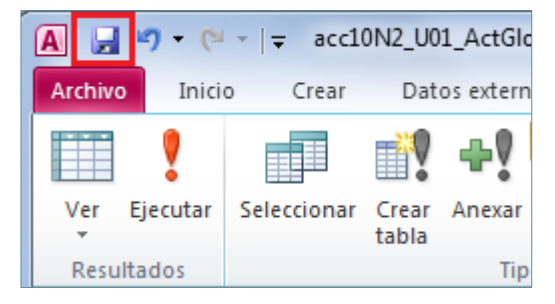

- **49.** De manera automàtica, es mostra en pantalla el quadre de diàleg *Guardar como*.
- **50.** A l'apartat *Nombre de la consulta* escriure-hi "Esborrar dades 2 gener".

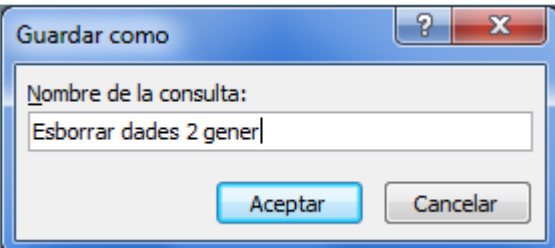

- **51.** Fer clic a *Aceptar*.
- **52.** Fer clic a la icona *Cerrar Esborrar dades 2 gener* de la finestra de la consulta.

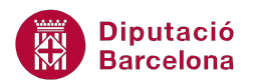

**53.** Fer clic a la icona *Asistente para consultas* de la pestanya *Crear*.

| Archivo                      | Inicio       | irear  | Datos externos                  |                                       | Herramientas de base de datos | Acrobat            |                                                                  |  |                                                 |                   |                              |           |                 | ⊛     |     |  |
|------------------------------|--------------|--------|---------------------------------|---------------------------------------|-------------------------------|--------------------|------------------------------------------------------------------|--|-------------------------------------------------|-------------------|------------------------------|-----------|-----------------|-------|-----|--|
| Elementos de<br>aplicación ~ | <b>Fabla</b> | Diseño | Listas<br>de tabla SharePoint * | Asistente para Diseño de<br>consultas | ď<br>consulta                 | ≣≡                 | $ -$<br>Formulario Diseño del Formulario<br>formulario en blanco |  | $\overline{\mathbf{S}}$<br>$\overline{ }$<br>偏* | 53<br>▓<br>Inform | Diseño de Informe<br>informe | en blanco |                 | Macro | -38 |  |
| <b>Plantillas</b>            | Tablas       |        |                                 | <b>Lonsultas</b>                      |                               | <b>Formularios</b> |                                                                  |  |                                                 | Informes          |                              |           | Macros y código |       |     |  |

**54.** A la finestra *Nueva consulta*, seleccionar *Asistente para búsqueda de duplicados*.

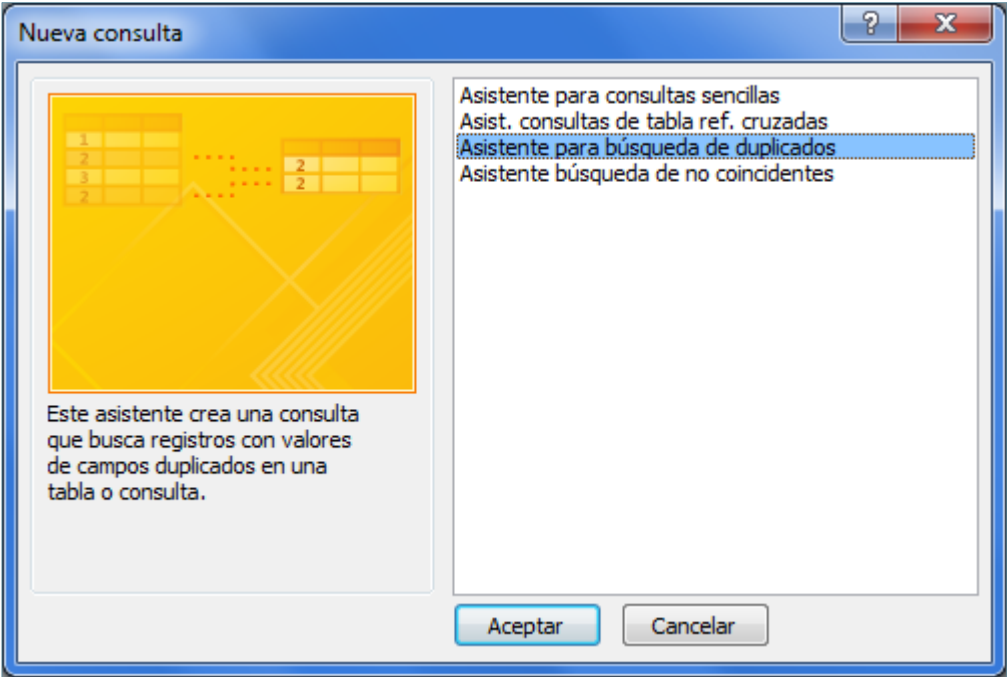

- **55.** Fer clic al botó *Aceptar*.
- **56.** A la primera pantalla de l'assistent, seleccionar *Tabla: PRÉSTECS*.
- **57.** Fer clic al botó *Siguiente*.
- **58.** A la següent pantalla, fer clic sobre el camp "USUARI" i fer clic sobre el botó *>*.

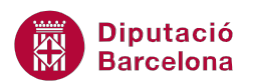

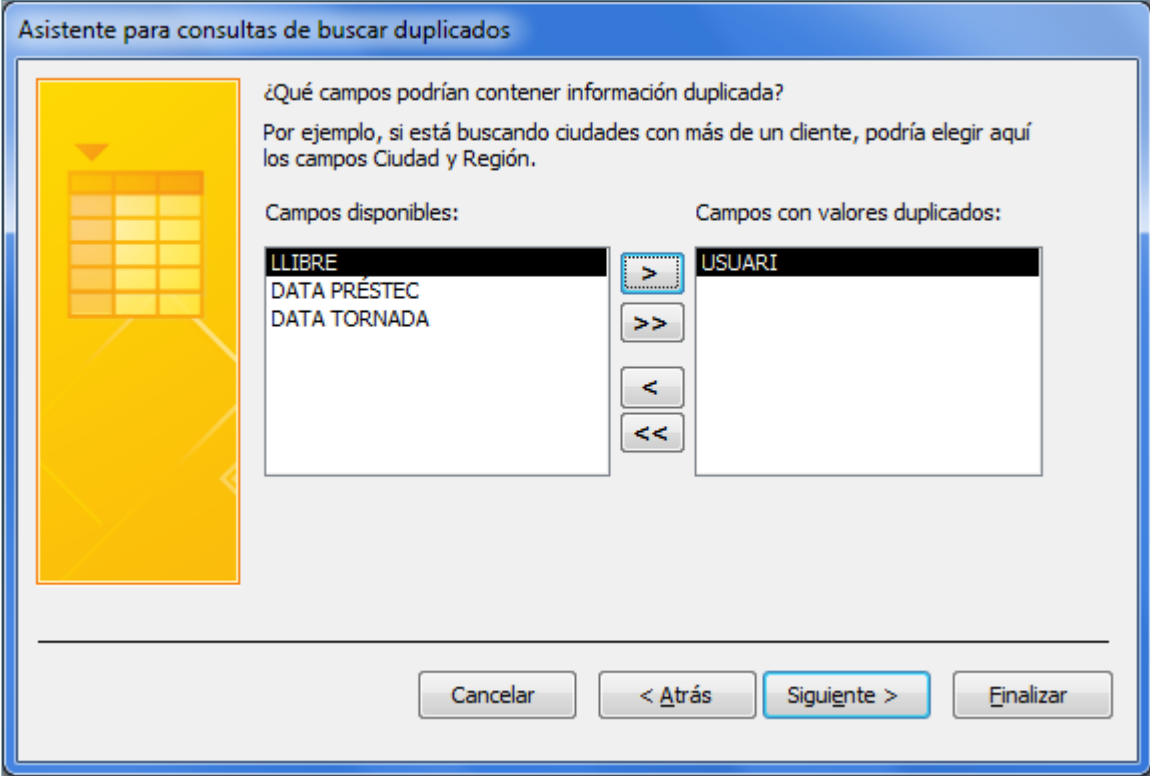

**59.** Prémer el botó *Siguiente*.

**60.** A continuació, no seleccionar cap camp addicional i fer clic a *Siguiente*.

**61.** Escriure el nom de la consulta "Usuaris amb més d'un préstec".

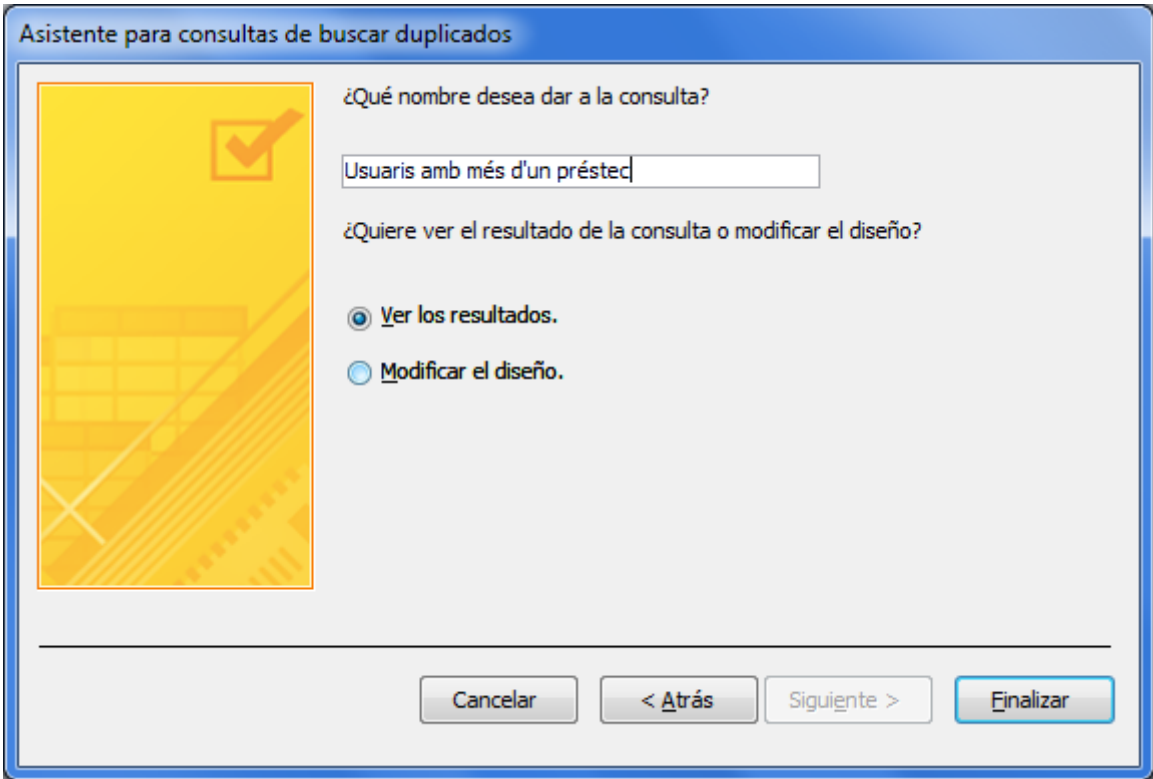

**62.** Prémer el botó *Finalizar*.

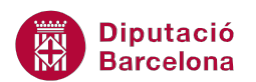

**63.** Automàticament es mostra el resultat de la consulta.

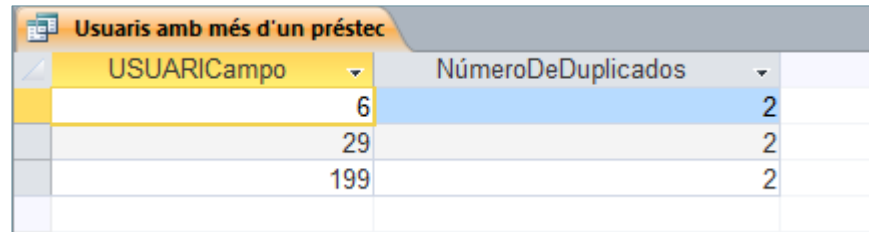

**64.** Fer clic a la icona *Cerrar Usuaris amb més d'un préstec* de la finestra de la consulta.

**65.** Fer clic a la icona *Asistente para consultas* de la pestanya *Crear*.

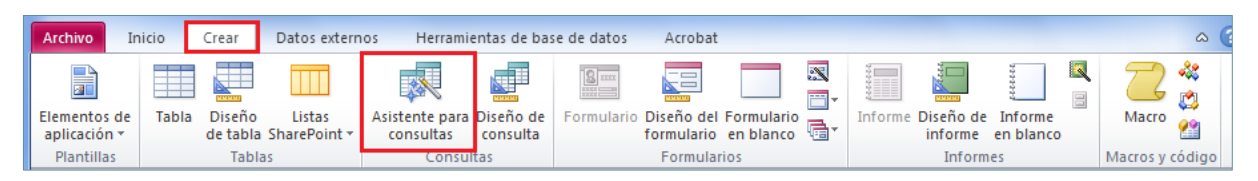

**66.** A la finestra *Nueva consulta*, seleccionar *Asistente búsqueda de no coincidentes*.

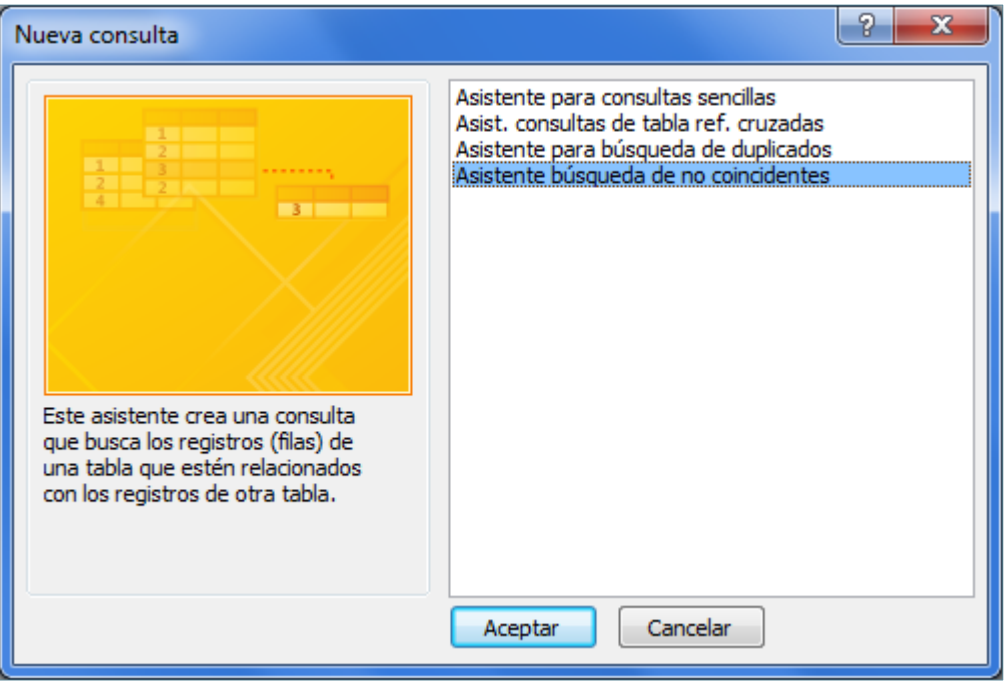

- **67.** Fer clic al botó *Aceptar*.
- **68.** Seleccionar *Tabla: USUARIS*.
- **69.** Fer clic al botó *Siguiente*.
- **70.** Seleccionar *Tabla: PRÉSTECS*.

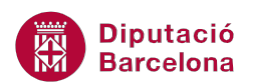

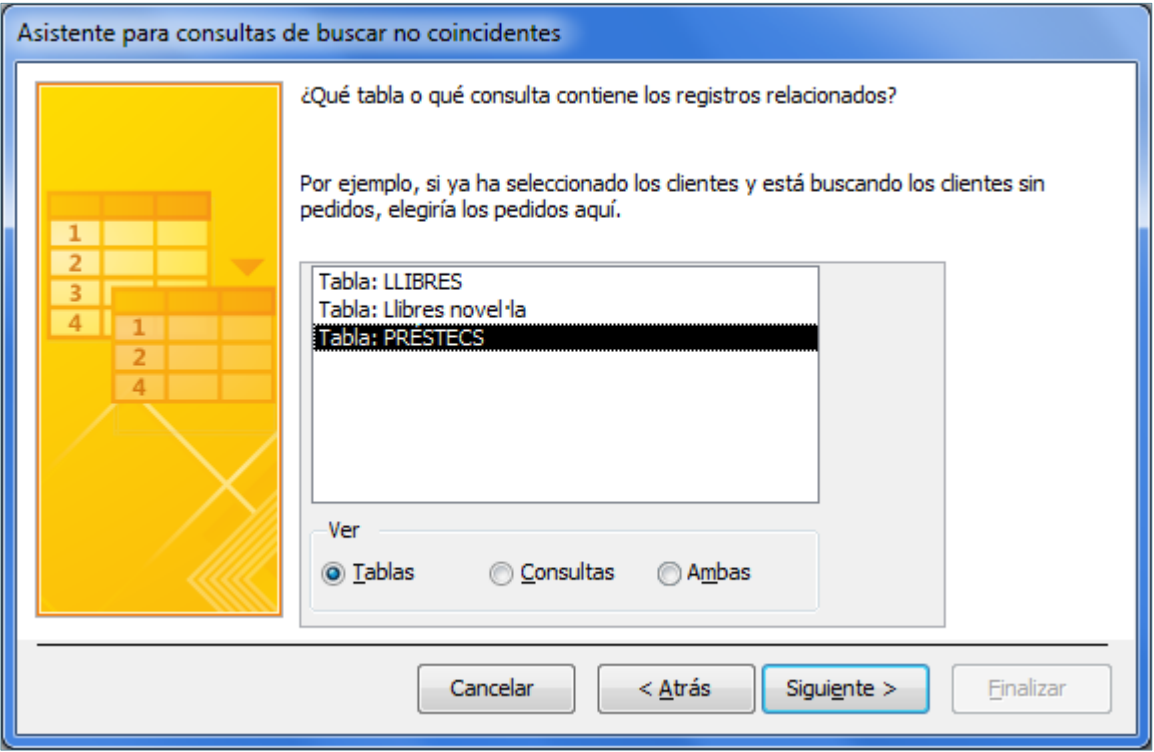

- **71.** Prémer el botó *Siguiente*.
- **72.** A la següent pantalla, únicament comprovar que els camps que estableixen la relació entre les taules són correctes. En cas contrari, seleccionar els dos camps que defineixen la relació entre les dues taules i prémer la icona *<=>*.

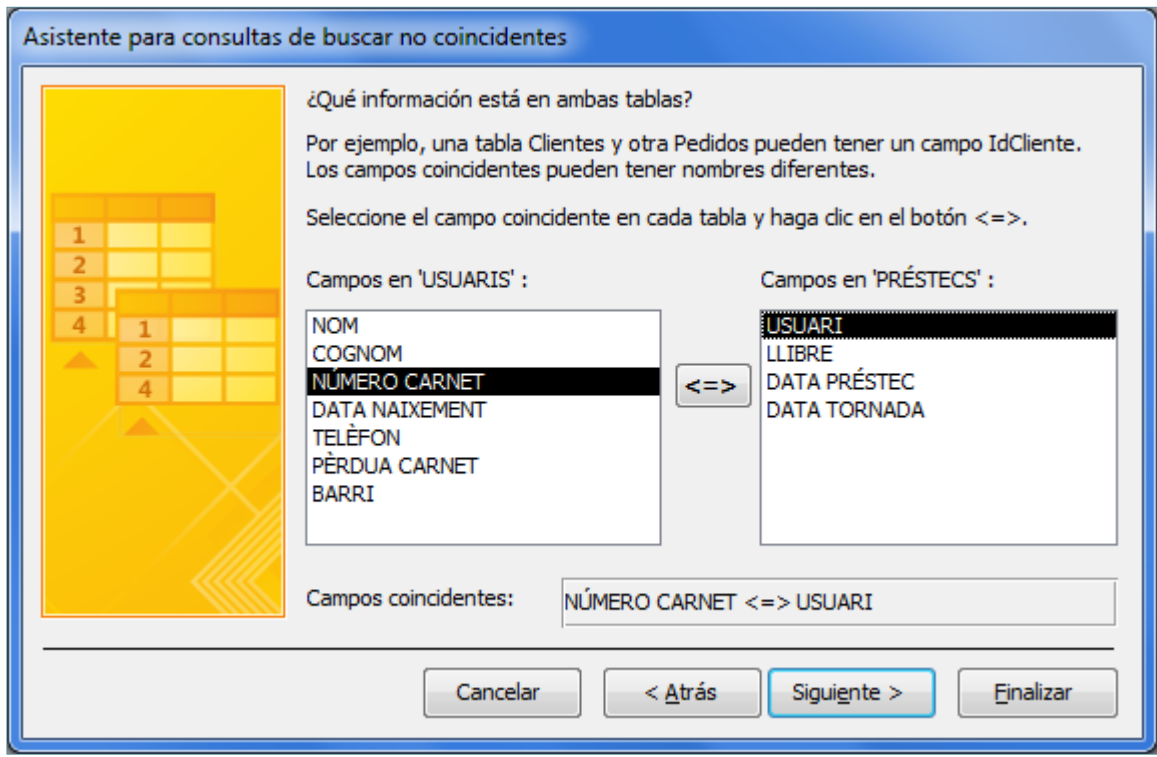

**73.** Fer clic al botó *Siguiente*.

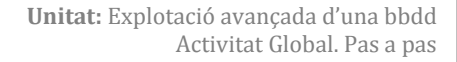

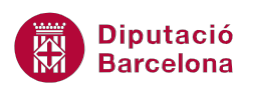

- **74.** Fer clic al camp "NOM" i mitjançant el botó *>* passar-lo a l'apartat *Campos seleccionados*.
- **75.** Fer clic al camp "COGNOM" i mitjançant el botó *>* passar-lo a l'apartat *Campos seleccionados*.
- **76.** Prémer el botó *Siguiente*.
- **77.** Escriure "Usuaris sense préstec" com a nom de la consulta.
- **78.** Prémer el botó *Finalizar*.
- **79.** Automàticament es mostra el resultat de la consulta.

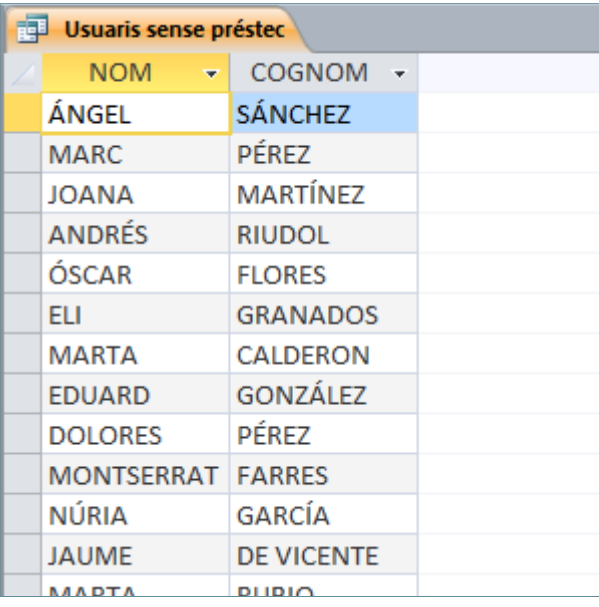

**80.** Fer clic a la icona *Cerrar Usuaris sense préstec* de la finestra de la consulta.

**81.** Fer clic a la icona *Diseño de consulta* de la pestanya *Crear*.

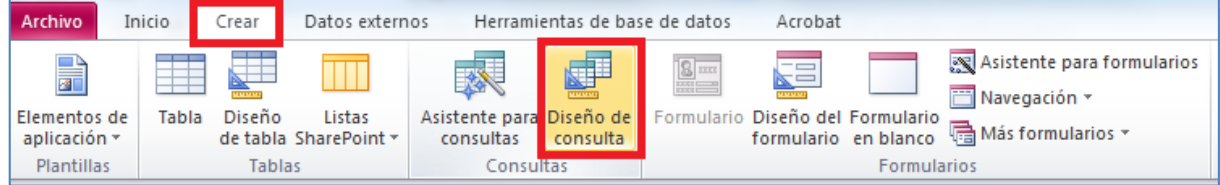

**82.** De manera automàtica, es mostra en pantalla la finestra *Consulta1* amb el quadre de diàleg

*Mostrar tabla*.

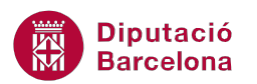

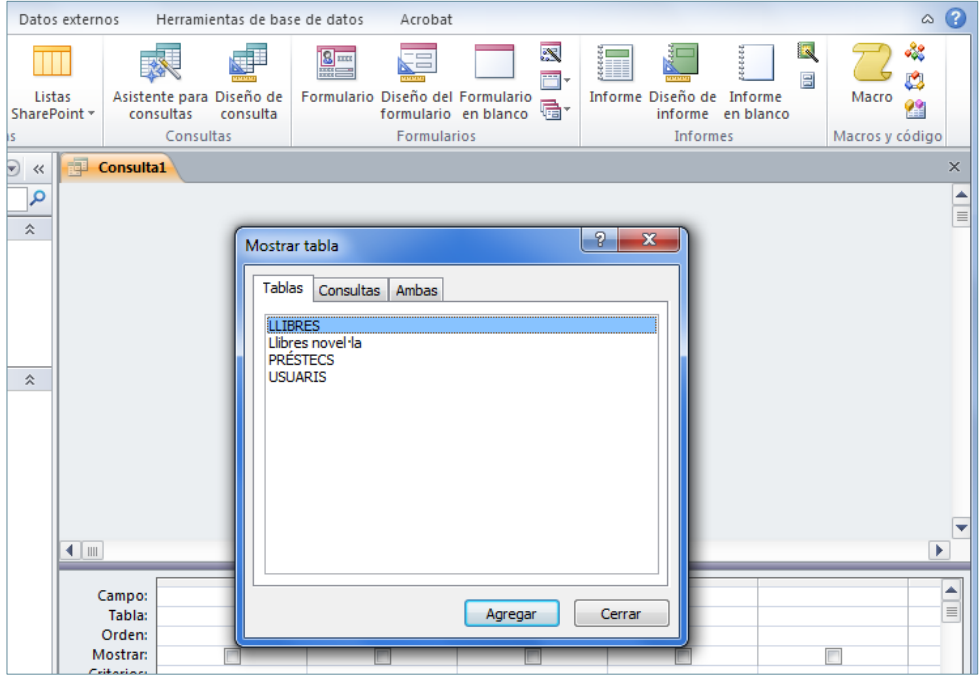

- **83.** Fer clic a la taula "LLIBRES".
- **84.** Fer clic a *Agregar*.
- **85.** Fer clic a *Cerrar*.

**86.** A la pestanya *Diseño*, a *Herramientas de consultas*, fer clic a la icona *Totales*.

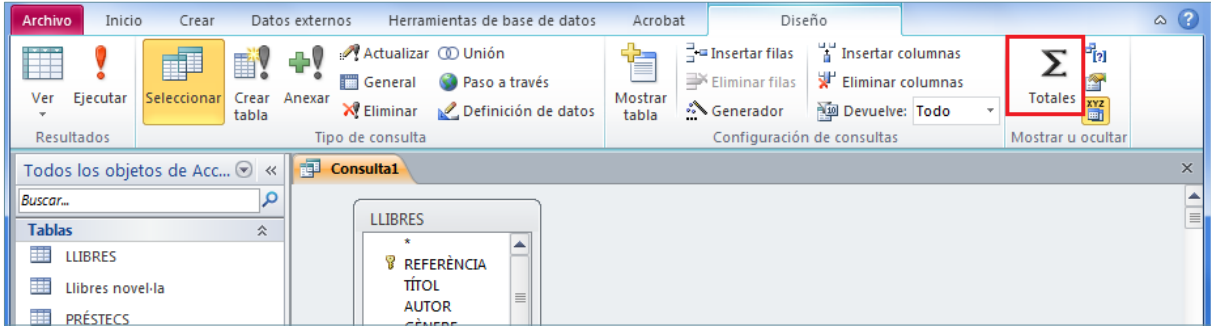

- **87.** Fer clic sobre el camp "EDITORIAL" de la taula i arrossegar-lo a la primera columna de les caselles inferiors (QBE).
- **88.** Fer clic sobre el camp "REFERÈNCIA" de la taula i arrossegar-lo a la segona columna de les caselles inferiors (QBE).
- **89.** Canviar el paràmetre *Agrupar por* de la fila *Total* del camp "REFERÈNCIA" pel paràmetre *Cuenta*.
- **90.** Fer clic a la icona *Ejecutar* de la pestanya *Diseño*, a *Herramientas de consultas*.
- **91.** Observar el resultat de la consulta.
- **92.** Fer clic a la icona *Guardar* de la barra d'accés ràpid.

![](_page_17_Picture_1.jpeg)

![](_page_17_Picture_2.jpeg)

- **93.** De manera automàtica, es mostra en pantalla el quadre de diàleg *Guardar como*.
- **94.** A l'apartat *Nombre de la consulta* escriure-hi "Llibres per editorial".

![](_page_17_Picture_76.jpeg)

- **95.** Fer clic a *Aceptar*.
- **96.** Fer clic a la icona *Cerrar Llibres per editorial* de la finestra de la consulta.